### **Navigation system THE NAVIGATION SYSTEM**

Navigation instruction is by map and turn information displayed on the touch screen and can be complemented by voice guidance if required. The system uses signals from Global Positioning System (GPS) satellites combined with information from vehicle sensors and from data stored on the hard drive, to establish the true vehicle position.

*Note: Mapping data loaded on the hard drive is relevant to the market in which the vehicle is first sold and will provide guidance and information only for that area. Your local Retailer will have details of software updates.*

Using this combination of data sources the vehicle navigation computer enables you to plan and follow a route map to your desired destination.

The touch screen is used to control navigation via menus, text screens and map displays.

# **THINGS YOU NEED TO KNOW**

# AWARNING

**Operate the system only when it is safe to do so.**

The requirements of national Road Traffic Regulations always apply.

Observation of traffic signs and local traffic regulations always take priority.

The navigation system serves solely as an aid to navigation. In particular, the navigation system cannot be used as an aid to orientation when visibility is poor.

GPS signals may occasionally be interrupted due to physical barriers such as tunnels and roads under raised highways.

However, direction and speed sensors on the vehicle will minimize any adverse effect on the navigation system. Normal operation will resume once the obstruction has been passed.

# **ACCESSING NAVIGATION**

From the **Home menu** touch the **On road nav** soft key. Alternatively press the **NAV** hard key on the facia. A caution screen will be displayed.

If the navigation screen language has not been set, now is the time to set it. Select **Language**, make a selection and confirm it by touching the **OK** soft key. You will be returned to the **CAUTION** screen.

After touching the **Agree** soft key, the touch screen will display the **MENU** or the screen that was in use when you last switched off the system.

*Note: After approximately 12 seconds, the menu soft keys will disappear and display the map information only. This will show current vehicle position. Touch the Nav menu soft key to display the full* **MENU** *screen.*

At this point, the first time user should set up personal preferences in the **Nav setup** area. These settings are applied whenever navigation is used.

### **VEHICLE POSITION ERROR**

Under certain conditions it is possible for the vehicle position shown on screen to be incorrect. This may happen when:

- Driving on a spiral ramp in a building.
- Driving on or beneath elevated roads.
- Two roads are close and parallel.
- The vehicle is transported to another destination.
- After the vehicle is rotated on a turntable.
- After vehicle battery disconnection.

#### **NAVIGATION CONTROLS**

Consists of two menu screens. Icons for the second menu are shown individually.

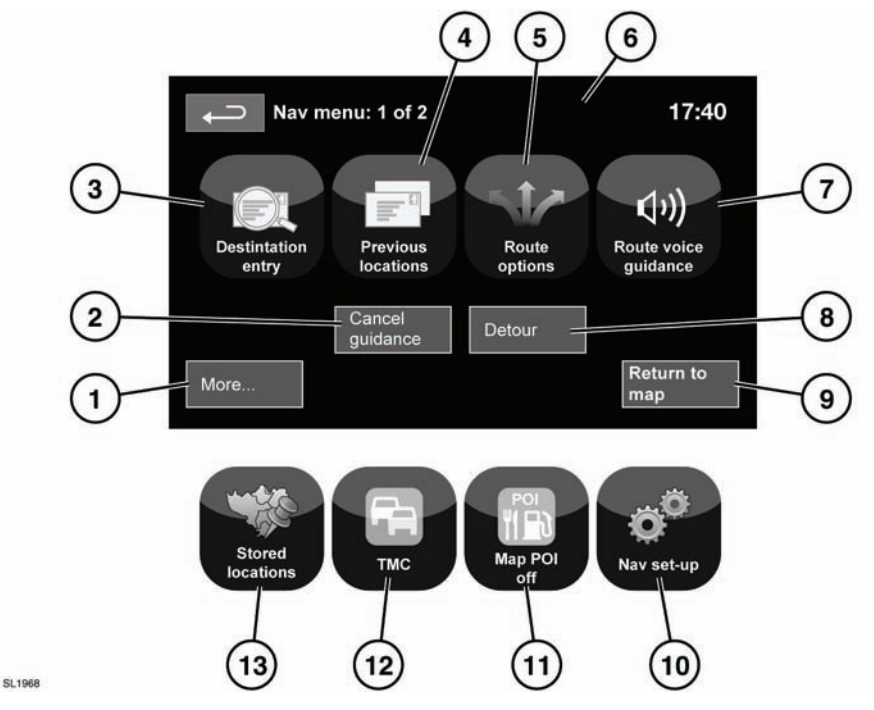

#### See **[104, TOUCH SCREEN OVERVIEW](https://topix.landrover.jlrext.com:443/topix/service/procedure/163045/PDF/ab6e435f-9163-4ba6-8009-4bad6b081a5d/en_GB?#pagemode=none&toolbar=0&statusbar=0&messages=0&navpanes=0&view=FitH&page=1)**.

- **1.** Move to other Navigation menu.
- **2.** Cancels current route guidance.
- **3.** Provides a choice of options for entering a destination.
- **4.** Will display previous destinations entered.
- **5.** Allows the user to select various options for the route.
- **6.** When a destination is set, the Range Rover logo is replaced by a soft key which enables the last voice instruction to be repeated.
- **7.** Voice guidance can be turned off for the current journey. Softkey is highlighted while voice guidance is enabled.
- **8.** Allows the user to take a detour from the current route.
- **9.** Advances to the main map screen.
- **10.** Settings for the navigation system.
- **11.** Allows the user to turn on or off POI icons.
- **12.** TMC (Traffic Message Channel). Not used for entering a destination but, when enabled, will provide data about road conditions and any events that may affect the journey.
- **13.** Manage the stored locations.

# AWARNING

**Do not adjust the touch screen controls, or allow the system to distract the driver, while the vehicle is moving. Driver distraction can lead to accidents, causing serious injury or death.**

# AWARNING

**The navigation system is not a substitute for driving safely, with due care and attention. Drivers should not assume that a feature will correct errors in judgement in driving. The navigation system may not function properly in all circumstances.**

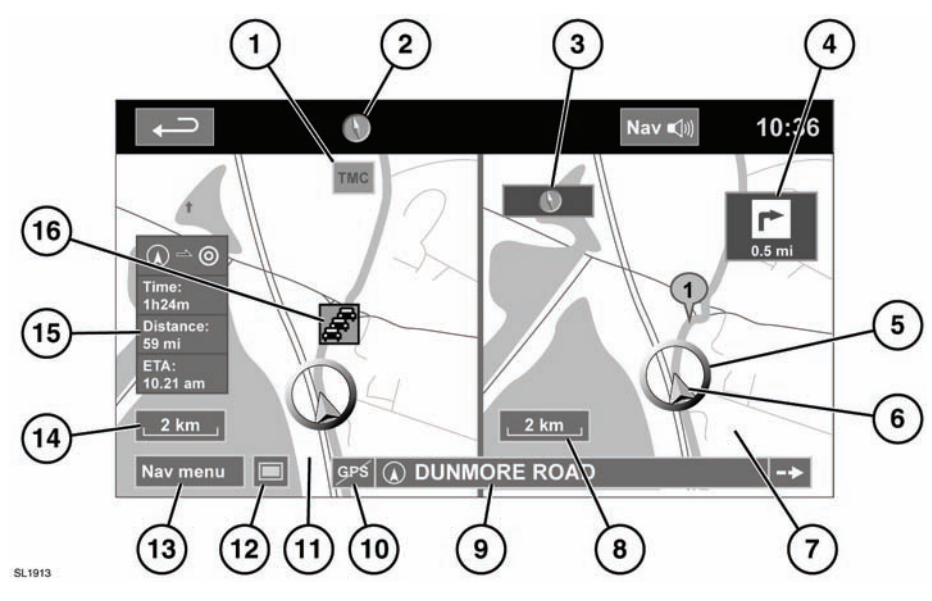

#### **MAP SPLIT SCREEN**

- **1.** TMC (Traffic Message Channel) information.
- **2.** North is up.
- **3.** Small compass display which always indicates North.
- **4.** Next direction display.
- **5.** Current vehicle position.
- **6.** Vehicle direction arrow.
- **7.** Split screen.
- **8.** Split screen scale/zoom setting.
- **9.** Current street location.
- **10.** No GPS signal.
- **11.** Normal screen.
- **12.** Screen mode selection.
- **13.** Go to Navigation menu.
- **14.** Normal screen scale/zoom setting.
- **15.** Distance/time to destination.
- **16.** TMC event (traffic congestion).

#### **SCREEN MODES**

Touch the screen mode selection button (**12**) to view a series of icons, each depicting a different screen mode (as detailed below). Touch the relevant icon to select the desired screen mode.

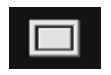

Full screen view.

Split screen view. A more detailed view of the local area and road system is displayed on the right.

Shows the next junction in the right half screen.

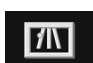

 $\blacktriangleright$ 

This view is only available when travelling on a highway. It displays automatically to show remaining highway exits along your route.

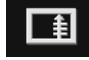

Shows list of forthcoming junctions and turn directions on the right half screen.

# **SEARCH AREA**

The navigation map database is divided into countries, or geographically defined areas within countries, that the navigation system recognises as search areas. When setting a route, the destination (or waypoint) entered must be in the currently selected search area.

Before attempting to set a destination or waypoint, set the correct search area as follows:

- Select **Destination entry** from the main navigation menu.
- Select page 2 of **Destination entry** then select **Search area**.
- Scroll through the list and select the 2 letter code that corresponds to the desired destination area.

• Select **OK**. The destination entry menu is shown and the information window shows the currently selected search area.

# **SETTING A DESTINATION**

After touching **Agree**, the initial map screen is displayed, now select **Nav Menu**.

From the Navigation Menu, select **Destination entry**.

Select **Address** from the **Destination** screen and input the town name.

Once sufficient letters have been entered, touch **List** to display all the possible towns.

If necessary, use the scroll arrows to the left of the list to search up or down. Select the town you require.

Now enter the road name. Once sufficient letters have been entered, touch **List** to display all the possible roads.

Select the road you require.

Enter the house number of the address (if known) then touch **OK** to confirm.

If the house number is not known, press **OK** the mid-point of the road is then used as the destination.

The map screen showing the route settings and destination details is displayed.

### **START GUIDANCE**

After touching **Destination**, the system will calculate the route.

There is now a choice to select **3 Routes**, **Change route** or to **Start** navigation guidance.

Touch **3 Routes** to display a choice of three different route options on the map.

The roads on the map are drawn in three different colors to highlight each route. EcoRoute helps you find the most fuel efficient route available. A display of three leaves indicates the most fuel efficient route.

Select route **1**, **2** or **3** by touching the respective box displayed on the right side of the map.

Touch **Change Route** followed by **Route prefs.** to change the route settings. If a destination is already set, touch **Waypoint** to add a waypoint in the journey if required.

When you have made your selection, if any, touch **Go**.

*Note: As you approach a junction, in addition to the voice guidance, an inset on the map will display an enlarged view of the junction.*

# **EASY ROUTE**

In **Route options**, **Easy route** can be turned **On** or **Off**.

When **On** is selected, **Easy route** changes the calculation parameters of **Route 3** in order to reduce:

- Junctions.
- Turns.
- Turns that cross traffic.
- The priority of minor roads.
- Complex junctions and maneuvers.

#### **LEARN ROUTE**

In **Route options**, **Learn route** can be turned **On** or **Off**.

When **On** is selected, if you make the same deviation from the proposed route three times, then the system will memorize the deviation and offer that as the normal route from then on. Select **Reset all routes** to delete any learnt routes and return to the default settings.

#### **VOICE GUIDANCE**

To turn voice guidance on or off but maintain route quidance, proceed as follows:

- **1.** Touch **Nav menu** on the map menu screen.
- **2.** Touch the **Route voice guidance** soft key. The soft key will be highlighted when voice guidance messages are enabled.

# **STOP ROUTE GUIDANCE**

To stop route guidance, proceed as follows:

- **1.** Touch **Nav menu** on the map menu screen.
- **2.** Touch the **Stop guidance** soft key.

#### **QUICK POI SELECTION**

Touch the Map screen to display the POI button. Touch the **POI** (Point of interest) button. The screen shows six suggested categories, five of which can be selected as quick points of interest.

*Note: The POI icons will not be shown if the map zoom level is greater than ½ mile (1 km).*

Select a Quick POI category, or select **More** to see further POIs. Touch **OK** to confirm a selection.

The map screen with the POI icon(s) is displayed. Select the five POIs you wish to see when the Quick POIs are displayed.

# **RESTORE SYSTEM DEFAULTS**

If you have made any changes to the system's default settings, use this menu to restore the original settings.

#### **MEMORY POINTS**

From the navigation menu, select **Stored locations**. This enables you to manage destinations such as, place of work, home, favorite restaurant or areas to avoid.

From the **Stored locations** menu you can save up to 400 memory points or add your home address.

Select **Memory Points** to add a stored location.

Touching any of the **Stored locations** sub menus allows you to **Add, Edit** or **Delete**. Select **Add** to store a memory point.

#### **MEMORY POINT DETAILS**

• Touch **Info**. to display the details of the selected memory point.

The details include Icon, Name, Position and Tel.

The telephone number can be called by touching the telephone button if a telephone is connected.

The memory point details can be edited from the **Stored locations** screen.

#### **EMERGENCY**

Not all countries have this facility. Touch **Emergency** on the **Destination entry** screen to display a list of local police stations, hospitals or Land Rover Retailers.

Press **Name** to display the list in alphabetical order or **Distance** to display the list in order of proximity to the current vehicle location.

Touch the name of the facility to set it as a destination or waypoint.

#### **MAP**

After selecting map, the local area map is displayed. Drag the circle to the area for your destination or waypoint, zooming in if required.

This location can be stored as a destination or waypoint.

#### **COORDINATES**

If you know the coordinates of your destination they can be entered from this screen. The full latitude must be entered first before the longitude coordinates can be entered.

When the coordinates have been entered, touch **OK**.

If the coordinates entered are not contained within the area covered by the available maps. a message will be shown. This can also occur if the incorrect coordinates have been entered.

### **PREVIOUS**

After selecting **Previous** from the menu, the screen shows a list of stored previous destinations. Select your destination by touching the bar. The details will be displayed for confirmation.

*Note: In some markets, list scrolling is not active while driving for legislative reasons. Only the items shown at the top of the list can be selected.*

### **HIGHWAY**

After selecting **Highway** from the menu, enter the road name or number, then select an entrance or exit. All of the entrance or exit intersections for the chosen road are displayed.

The map showing the selected road and the selected exit intersection is displayed.

The destination has now been set and the route is calculated.

### **POINTS OF INTEREST**

After selecting **Points Of Interest** from the menu, touch **Name** to input the POI name, for example, **Gasoline** to display fuel stations on the map, or touch **List** for a list of POIs.

Alternatively, choose **Category** to see all categories of POI and make your selection.

Use the scroll arrows to change pages.

Some POIs are sub-categorized, e.g. selecting **Community** will be further divided into:

- Community center.
- Exhibition center.
- Hospital.
- Park & Recreation.
- Town Hall

*Note: If entering a POI name results in too many matches being listed, try entering the town name first. If you do not know the name of the POI you want, try selecting a POI category.*

*Note: POI icons can only be displayed up to the ½ mile (1 km) zoom level.*

Once the POI has been selected the route is determined. Touch **Change route.** to change the route settings, or touch **OK** to start the route calculation.

### **RETAILER LOCATIONS**

Details of Land Rover Retailers are held on the Navigation System hard drive as a points of interest (POI) category. Certain Retailers may be located in areas that are not fully mapped on the hard drive. If a route is set to one of these Retailers, guidance may only be possible to the nearest town center; in this case a warning message will be displayed.

*Note: If Land Rover Retailers (or certain other categories, such as airports) are selected, they will be displayed across all search areas.*

#### **ENTRY BY TOWN**

If a town name is entered first, the points of interest listed will be restricted to that town.

- From the Input POI Name screen, touch **Town**.
- Enter the town name required.
- Touch **List** to display the list of possible towns.
- Select the town required.

The Input POI screen is displayed again.

• Enter the POI name required.

#### **POI CATEGORIES AND SUB-CATEGORIES**

The POI database is divided into a number of categories. Each main category is further divided into a number of sub-categories.

The first entry in the list of Restaurant sub-categories, is **ALL**. This selects all of the Restaurant sub-categories.

To narrow the search, touch the **Town** button. This will display the alpha keyboard to allow the desired town name to be entered.

#### **SEARCH AREA**

When searching the database, only points of interest in the current search area are included, except for the sub-categories marked **All search areas** in the POI category list.

#### **LIST SOFT KEY**

The **List** button can be used when the characters entered reduce the possible entries to a small enough number.

You can also select **List** (when active) without entering a POI name. All the relevant points of interest will be displayed, e.g. in a selected town or category.

#### **ALL SOFTKEY**

The **All** button shows a list of all POI categories.

### **LOCAL POI SEARCH**

This selects the points of interest in all categories within 20 miles (32 kilometres) of the vehicle.

• Touch the **All Local POIs** button.

### **RBDS-TMC OVERVIEW**

Radio Data System-Traffic Message Channel (RBDS-TMC) is a feature that announces traffic hold-ups along your set navigation route as broadcast by radio stations that transmit TMC information.

Touch the **TMC** button on the Navigation Menu to access the TMC menu.

Any traffic events along your set navigation route and broadcast onTMC, can be displayed by touching the **Events ahead** soft key. TMC can be set to display on the map for all events, for major events or can be switched off. During route calculation. It can also be set to avoid TMC events along the set navigation route.

### **RBDS-TMC DISPLAY**

When a TMC signal is received the icon in the top left of the screen will appear green. If a TMC signal is not being received, the icon will be shown with a bar through it.

The system will inform the driver of any reported roadworks, narrow road, contraflow (reversible lane), accidents, slippery road, diversion, information, parking information, congestion or other hazard.

The driver is informed of a traffic event as follows:

• A TMC Event icon is shown on the navigation map at the location of the event.

- Text can be displayed showing the details of each occurrence which can be selected either by touching the screen icon or from the traffic information list.
- Dynamic route guidance, which calculates an alternative route when the system receives the traffic event warning affecting the route currently set in the navigation system.
- Traffic event list shows all events sorted by road name/ distance on your selected route in a straight line or along your actual route.

The information regarding the hold-up is maintained and updated even if the vehicle crosses into another country.

### **RBDS-TMC ICONS**

Any traffic event (broadcast on TMC) in your area, will be displayed as a warning icon on the map and an alert may be displayed as a message giving the road number(s) and between which junctions the hold-up or event occurs.

This data is stored in the system for up to of 30 minutes.

The color of the TMC icon changes in order to show the type and priority of a TMC event. The background color of the icon returns to normal when there is no longer an event or hold-up, or if any re-route instructions are calculated.

# **LEVEL 1 TMC EVENT ICONS**

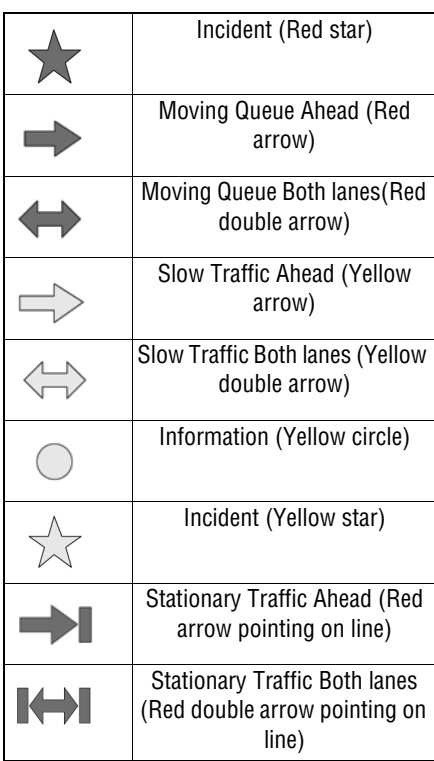

*Note: Single arrow icons indicate that the traffic event affects traffic traveling in the direction of the arrow. Double arrows indicate that both directions are affected.*

# **LEVEL 2 TMC EVENT ICONS**

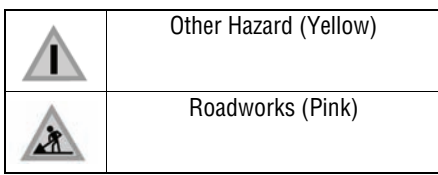

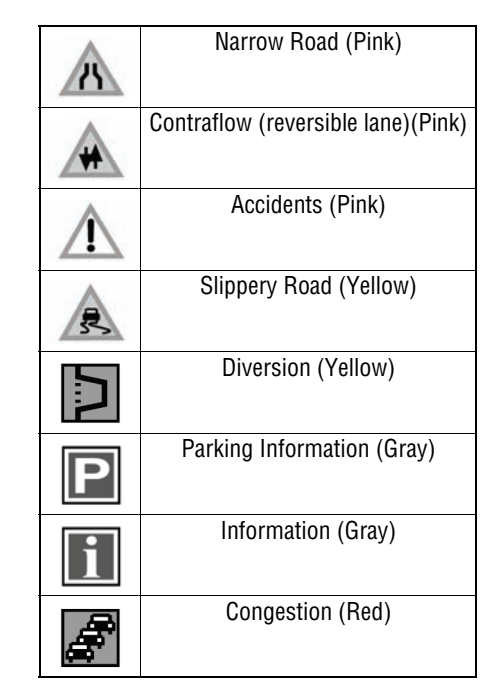

# **USING TMC**

If TMC is set to avoid traffic events along your set navigation route and the system receives an event warning, TMC event icons will be displayed on the map. Dynamic route guidance will calculate and offer an alternative route to avoid the traffic event. If any way points are set as part of your route, the system calculates for the next way point. If the traffic event is serious (closed road) and the current route was not calculated within the previous 5 minutes, then a message to confirm the new route will be displayed. This pop-up message will be displayed for 10 minutes and if the new route is not rejected, then the vehicle will be guided along the new route.

#### **NAVTEQ CORPORATION**

Please read this agreement carefully before using the Navigation System.

This is a licence agreement for your copy of the Navigable Map Database, (the 'DATABASE') originally made by NAVTEQ Corporation), used in the Navigation System. By using this DATABASE you accept and agree to all the terms and conditions below.

# **OWNERSHIP**

The DATABASE and the copyrights and intellectual property or neighbouring rights therein are owned by NAVTEQ Corporation or its licensors.

# **LICENCE GRANT**

NAVTEQ Corporation grants you a non-exclusive licence to use your copy of the DATABASE for your personal use or for use in your business' internal operations. This license does not include the right to grant sub-licenses.

# **LIMITATIONS OF USE**

The DATABASE is restricted for use in the specific system for which it was created. Except to the extent explicitly permitted by mandatory applicable laws, you may not extract or re-utilize substantial parts of the contents of the DATABASE, not reproduce, copy, modify, adapt, translate, disassemble, decompile, or reverse engineer any portion of the DATABASE.

# **TRANSFER**

You may not transfer the DATABASE to third parties, except together with system for which it was created, provided that you do not retain any copy of the DATABASE, and provided that the transferee agrees to all terms and conditions of this agreement.

# **DISCLAIMER OF WARRANTY**

NAVTEQ Corporation does not warrant or make any representations regarding, either express or implied, regarding the use or results of the use of the DATABASE in terms of its correctness, accuracy, reliability, or otherwise and expressly disclaims any implied warranties of quality, performance, merchantability, fitness for a particular purpose or non-infringement.

NAVTEQ Corporation does not warrant that the DATABASE is or will be error-free. No oral or written information or advice provided by NAVTEQ Corporation, your supplier or any other person shall create a warranty.

# **LIMITATION OF LIABILITY**

The price of the DATABASE does not include any consideration for assumption of risk of consequential, indirect or unlimited direct damages which may arise in connection with your use of the DATABASE.

Accordingly, in no event shall NAVTEQ Corporation or supplier of the navigation system using the DATABASE ('Supplier') be liable for any consequential, special, incidental or indirect damages, including without limitation, loss of revenue, data, or use, incurred by you or any third party arising out of your use of the DATABASE, whether in an action in contract or tort or based on a warranty, even if NAVTEQ Corporation or the Supplier has been advised of the possibility of such damages. In any event, NAVTEQ Corporation's liability for direct damages is limited to the price of your copy of the DATABASE.

THE DISCLAIMER OF WARRANTY AND LIMITATION OF LIABILITY, SET FORTH IN THIS AGREEMENT, DO NOT AFFECT OR PREJUDICE YOUR STATUTORY RIGHTS WHERE YOU HAVE ACQUIRED THE DATABASE OTHERWISE THAN IN THE COURSE OF A BUSINESS. Some states and laws do not allow the exclusion of implied warranties, so the above disclaimer may not apply to you.

# AWARNING

**The DATABASE reflects reality as existing before you received the DATABASE and it comprises data and information from government and other sources, which may contain errors and omissions. Accordingly, the DATABASE may contain inaccurate or incomplete information due to the passage of time, changing circumstances, and due to the nature of the sources used. The DATABASE does not include or reflect information on inter alia - neighborhood safety; law enforcement; emergency assistance; construction work; road or lane closures; vehicle or speed restrictions; road slope or grade; bridge height, weight or other limits; road or traffic conditions; special events; traffic congestion; or travel time.**

#### **GOVERNMENT END USERS**

If the DATABASE is for a region of North America and is being acquired by or on behalf of the United States government or any other entity seeking or applying rights similar to those customarily claimed by the United States government, the DATABASE is licensed with 'limited rights'.

Utilization of the DATABASE is subject to the restrictions specified in the 'Rights in Technical Data and Computer Database' clause at DFARS 252.227–7013, or the equivalent clause for non-defense agencies. Manufacturer of the DATABASE of North America is NAVTEQ Corporation, 10400 W. Higgins Road, Suite 400, Rosemont, Illinois 60018, USA.